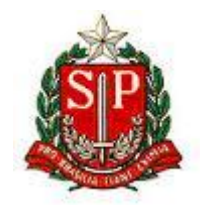

## *Assembleia Legislativa*

*Novas contas - Primeiro Acesso ao IBM Verse*

*Novembro 2018*

Correio Eletrônico ALESP Correio Eletrônico ALESP

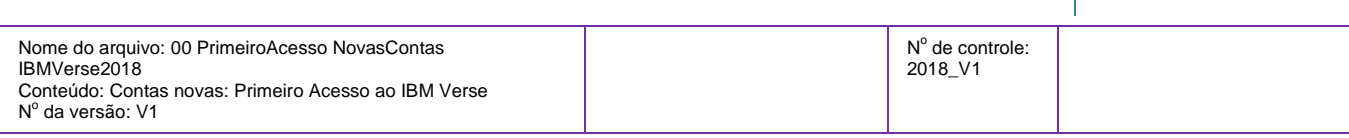

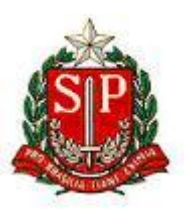

## **Primeiro acesso ao IBM Verse**

1. O acesso à sua conta de correio será pela URL [https://apps.ce.collabserv.com](https://apps.ce.collabserv.com/) ou [https://correio.al.sp.gov.br.](https://correio.al.sp.gov.br/)

Caso use a URL [https://correio.al.sp.gov.br/,](https://correio.al.sp.gov.br/) clique em um dos 2 links indicados abaixo, não preencha os campos Usuário e Senha:

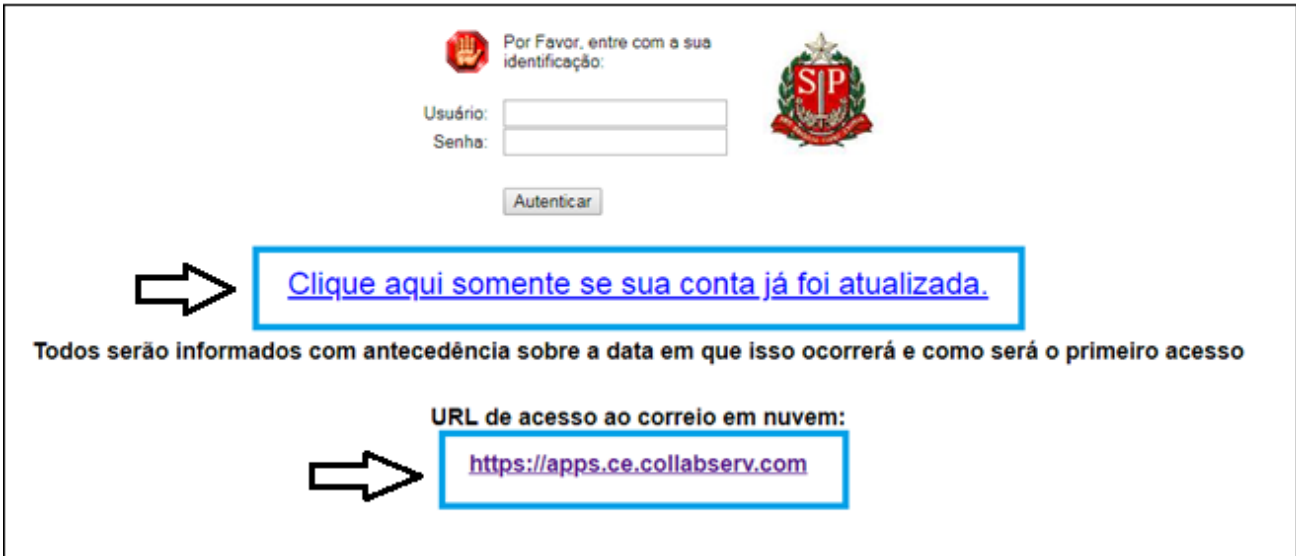

Será redirecionado para: [https://apps.ce.collabserv.com](https://apps.ce.collabserv.com/).

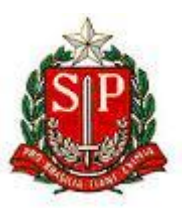

- 2. Efetue o login utilizando os dados informados pela DI (Divisão de Informática) ou Helpdesk:
	- > E-mail
	- > Senha provisória.

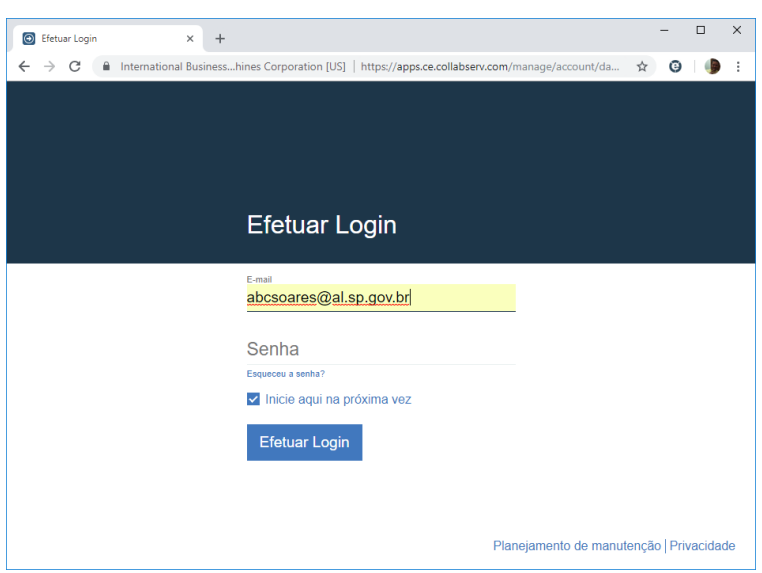

3. A seguir, troque a senha provisória por sua nova senha:

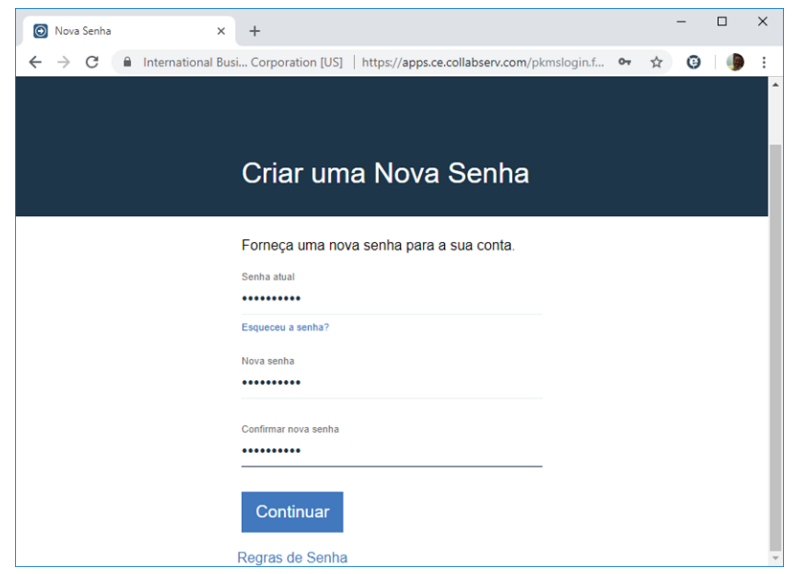

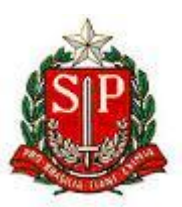

## **Regras para a nova Senha**:

- $\triangleright$  Deve conter no mínimo 8 caracteres.
- $\triangleright$  Pelo menos 1 caractere não alfabético e 4 caracteres alfabéticos.
- $\triangleright$  A senha não pode ter 3 ou mais caracteres repetidos.
- $\triangleright$  A senha não pode ser igual a nenhuma das 8 senhas anteriores.
- Não pode conter o nome, o sobrenome e nem o endereço de e-mail do usuário.
- > Não pode conter o caractere de espaço.
- 4. Agora, verifique as informações de fuso horário. Em seguida, clique no botão **Enviar**:

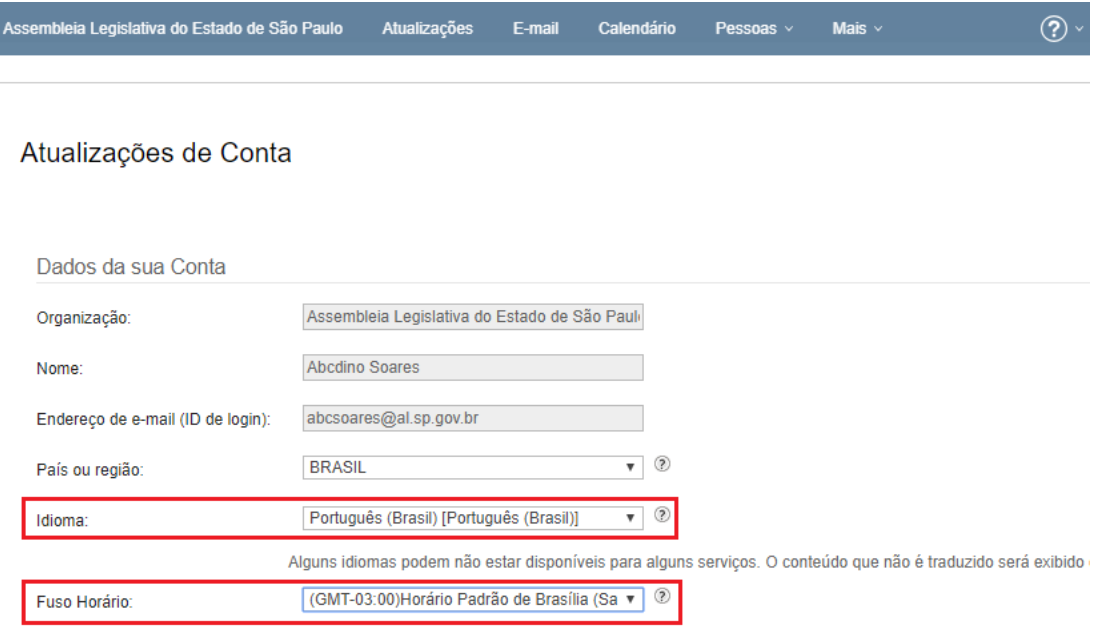

**Importante**: Durante o horário de verão, selecione

(GMT-02:00)Horário de Verão de Brasília (Sao P v

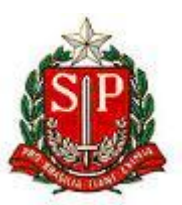

5. Escolha a opção **Com um navegador da web:**

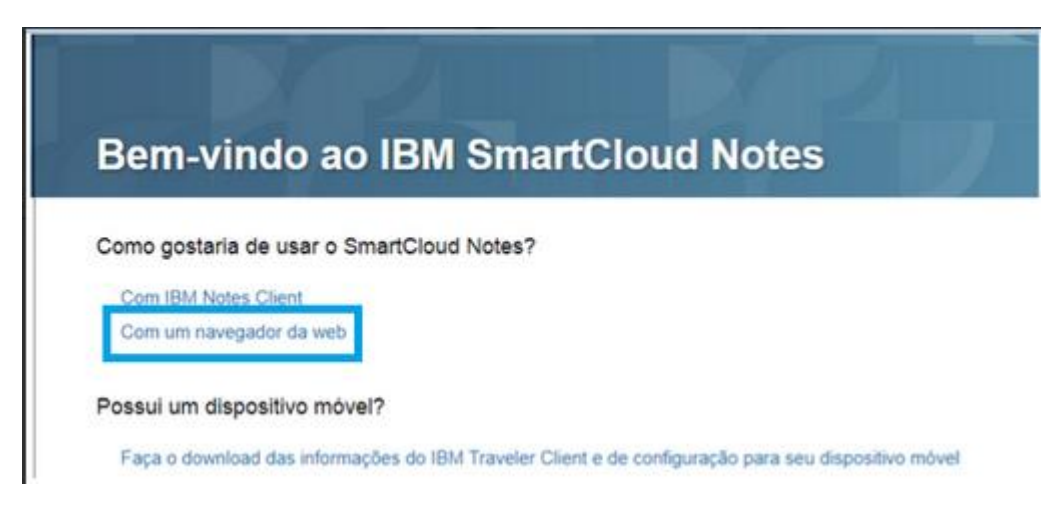

6. Para concluir as configurações iniciais, clique na opção **Click aqui**:

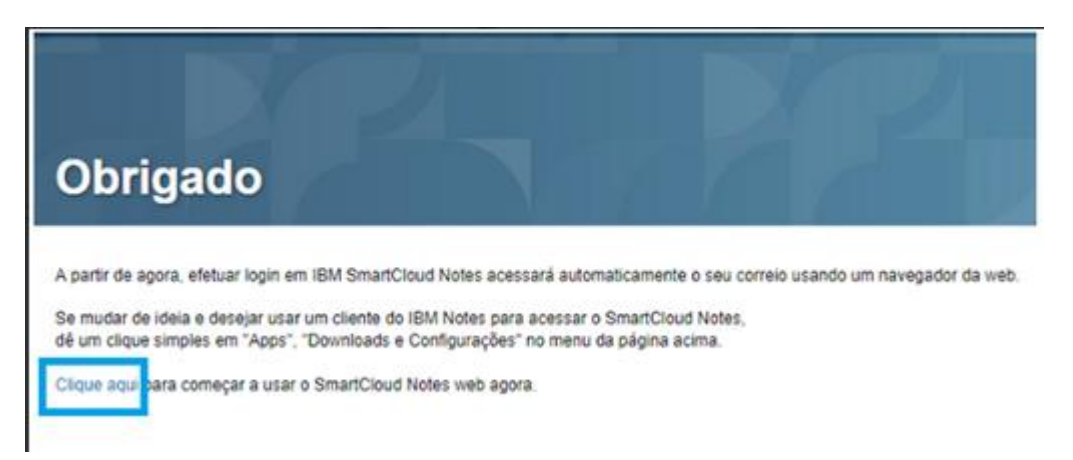

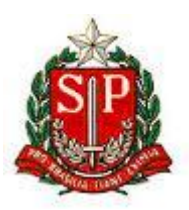

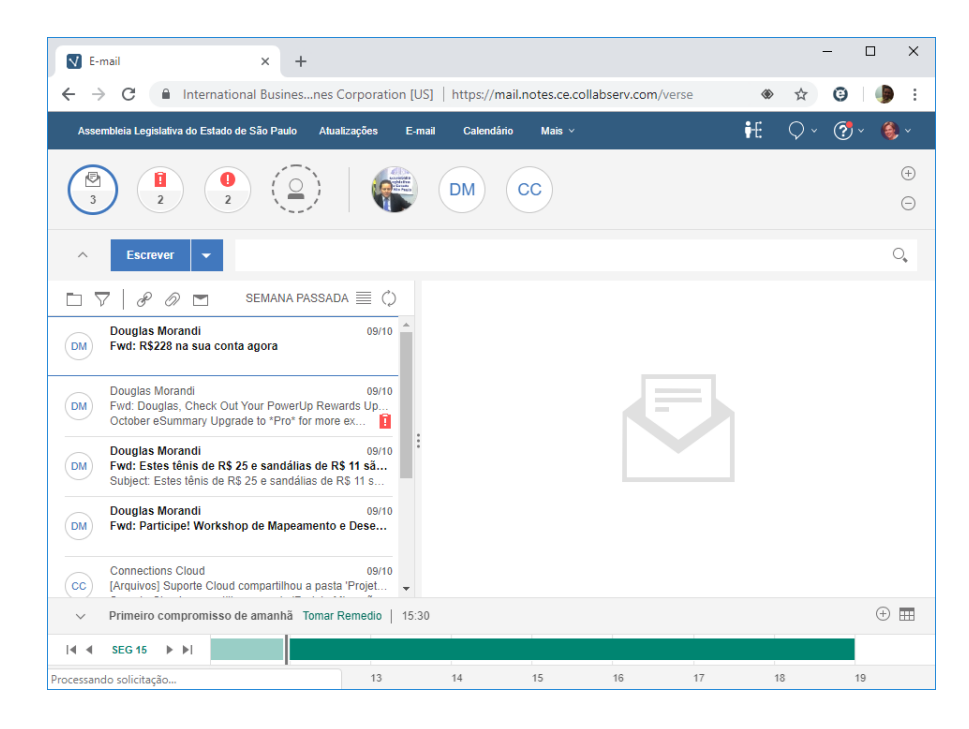

7. O primeiro acesso à sua caixa de correio está concluído.